To help streamline your efficiency in the Cloud, Cloud9 will provide a link to download icons to your desktop. You can use the desktop icons to save time when accessing your Cloud Files and Applications!

## **How to install the icons for and Windows8**

- 1. From your local computer open **Internet Explorer**
- 2. Click on the **desktop icon link** that was provided to you.
	- **[Click here to submit a request to get your icons emailed to you](https://cloud9realtime.wufoo.com/forms/zb525t11jes957/)**
- 3. You will be prompted with a window similar to the one below. Click **Run**

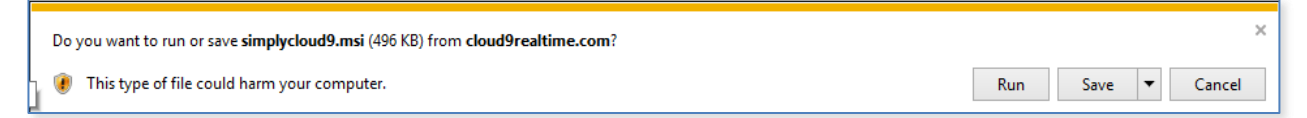

4. Internet Explorer may not recognize the site organization asking you to download the file. This is a download coming from Cloud9 Real Time. Click **Run**

The publisher of simplycloud9.msi couldn't be verified. Are you sure you want to run the program? Learn more Run View downloads

5. The Window Smart Screen may pop up preventing you from installing the application. Click **More info**

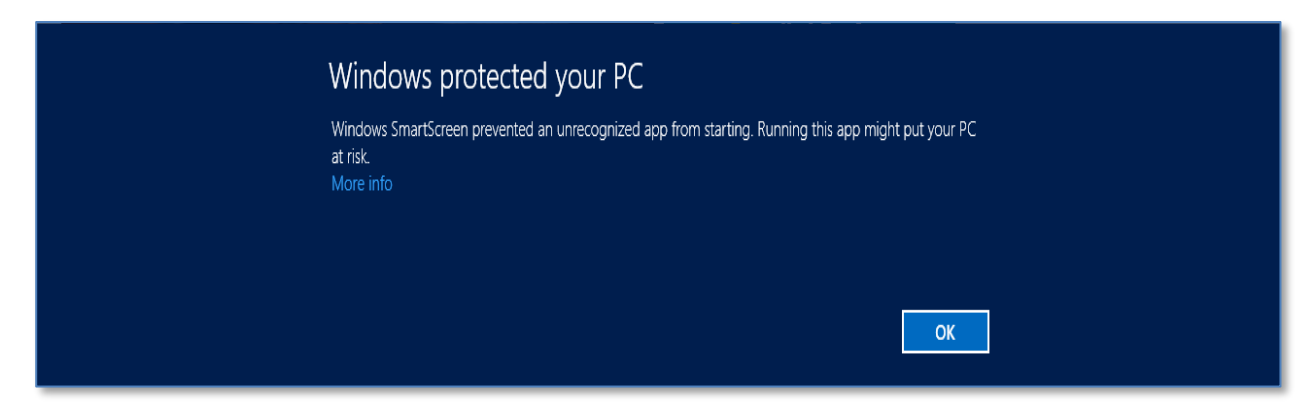

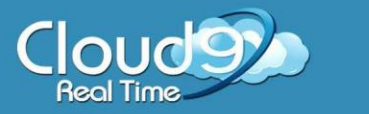

6. After clicking More info; you will be presented with the option to **Run anyway**

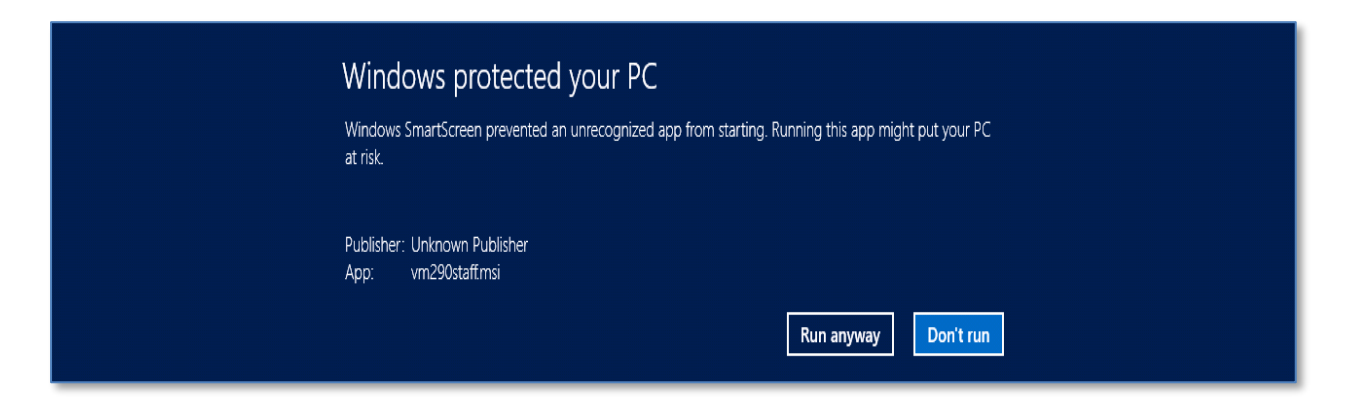

7. At the Start screen begin typing the name of an app included in the download such as **Cloud Files**

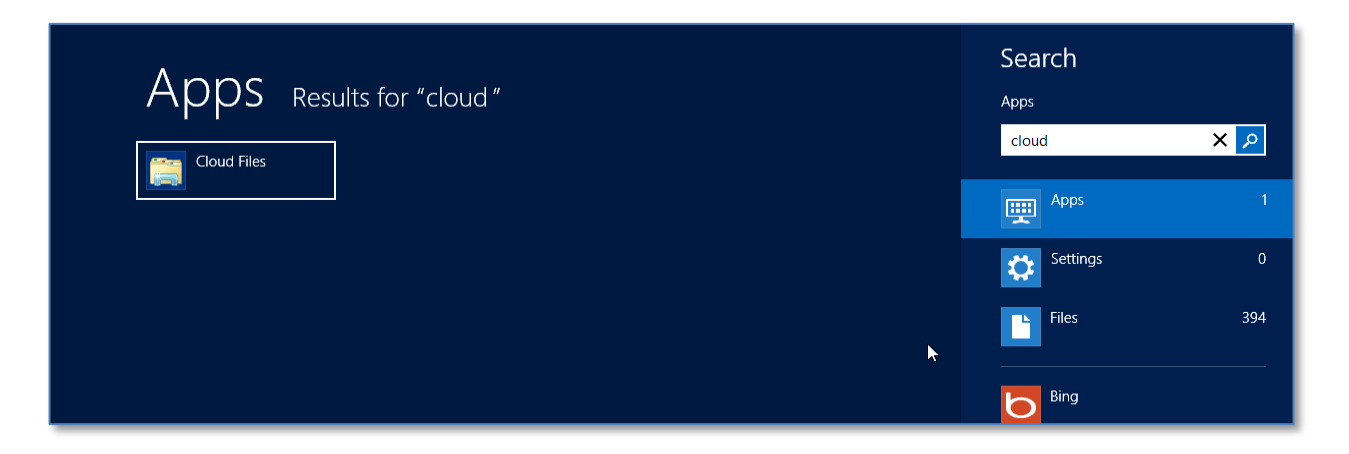

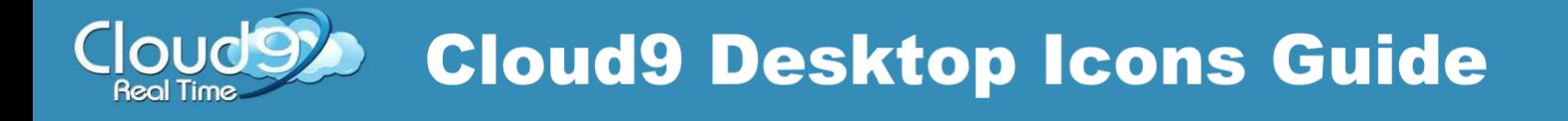

8. Right-Click on the displayed results and you will have the opportunity to Pin to Start which will place a shortcut in your Metro screen or Open file location

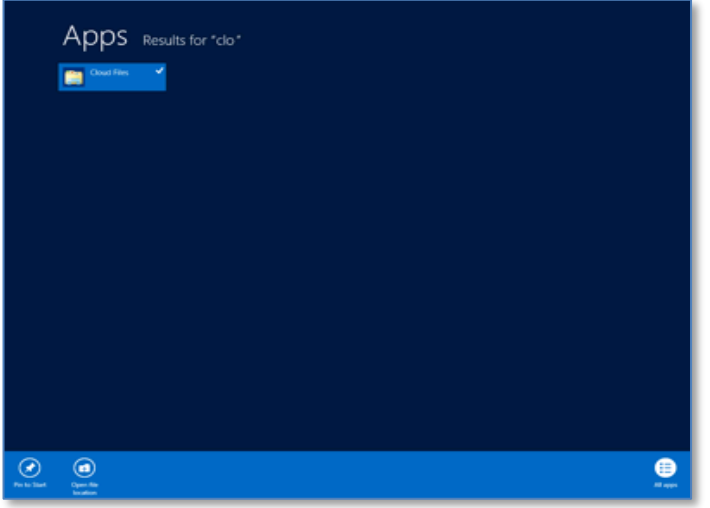

9. All the available applications are visible. You may use this as a guide to search and place the tiles on your Start screen or right-click on your desired applications and send a shortcut to your desktop.

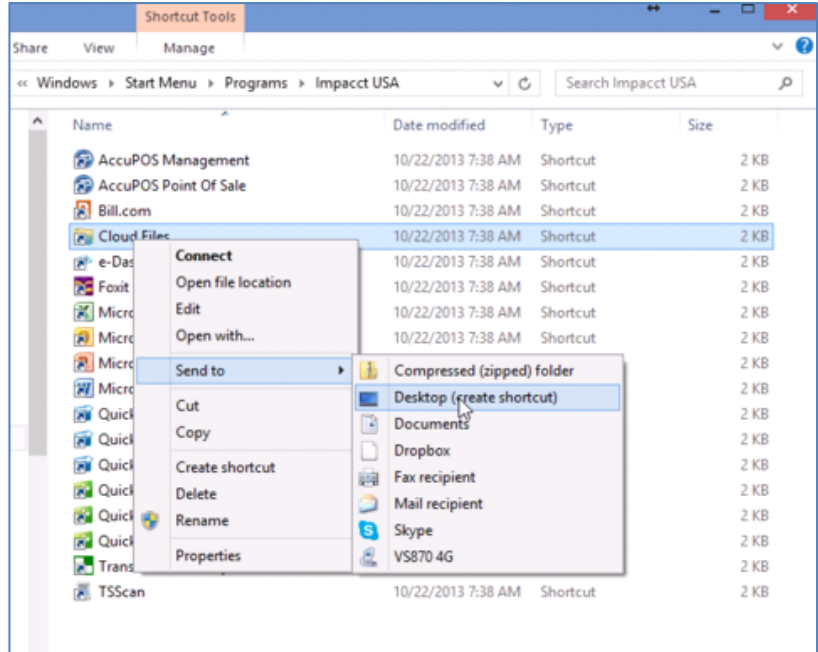

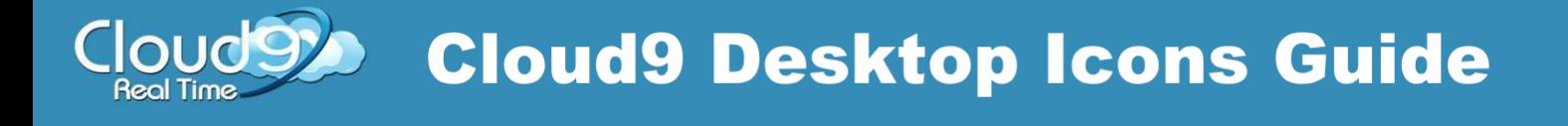

## **Access your Cloud through the icons**

1. Choose and click on the icon you would like to access

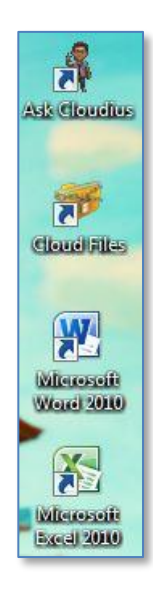

2. Login with your Cloud9 **Username** and **Password**

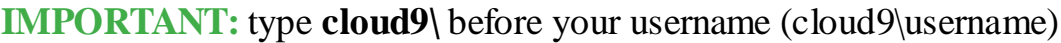

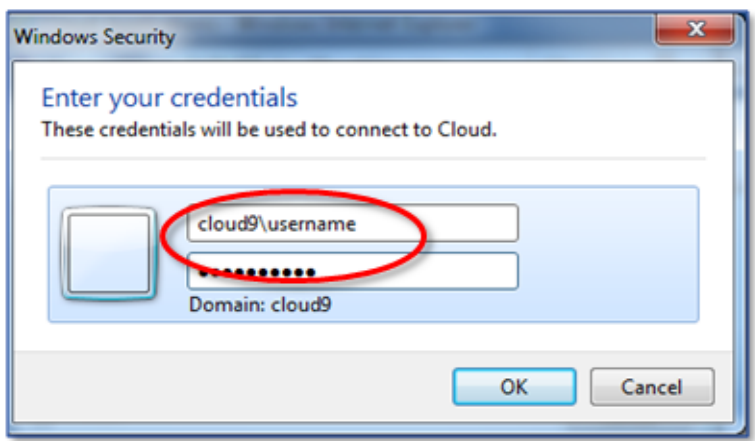

## 3. Check mark **Remember my credentials**

**Note:** Saving your credentials is not recommended if you are using a public computer

4. Click **OK** once completed